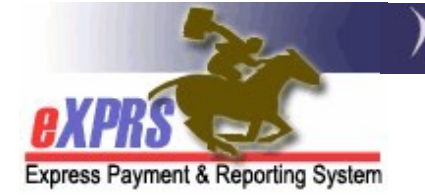

## eXPRS EVV Di động dành cho PSW Cách Chỉnh sửa hoặc Thêm ca EVV trên eXPRS dành cho máy tính để bàn

(v5; Ngày 3 tháng 3 năm 2021)

Sau khi hệ thống eXPRS EVV Di động tạo ra bản nháp các hóa đơn SD, PSW có thể kiểm tra *bản nháp* đó trên trang web eXPRS dành cho máy tính để bàn. Nếu cần chỉnh sửa hoặc thay đổi các hóa đơn SD do eXPRS EVV Di động tạo ra, chẳng hạn như cập nhật giờ bắt đầu hoặc kết thúc ca làm, PSW có thể thực hiện những thay đổi đó và sau đó chọn Lý do của sự thay đổi từ menu thả xuống.

Trong trường hợp PSW cần phải tự tay nhập hóa đơn SD cho dịch vụ EVV, họ cũng có thể tạo các mục hóa đơn này trên eXPRS dành cho máy tính để bàn và chonLý do của việc tự tay nhập thông tin trên menu thả xuống.

QUAN TRONG: Một khi đã bắt đầu sử dụng eXPRS EVV Di động, quý vi phải nhớ 3 điều quan trọng dưới đây khi quý vị sử dụng eXPRS dành cho máy tính để bàn để điền hóa đơn SD:

- 1. Quy trình lập hóa đơn hiện tại cho các dịch vụ không phụ thuộc EVV sẽ không có gì thay đổi, chẳng hạn như dịch vụ OR004-Đưa đón tính theo dặm & OR401-Huấn luyện công việc. Các dịch vụ này không yêu cầu phải sử dụng EVV, vì vậy quy trình lập hóa đơn của chúng không thay đổi. Hóa đơn SD sẽ được quý vị tự tay điền như thường lệ trên eXPRS dành cho máy tính để bàn.
- 2. Đối với các PSW được miễn hoàn toàn không phải sử dụng eXPRS EVV Di đông cho tất cả các thân chủ/dịch vụ, họ sẽ tư tay điền hóa đơn SD theo cách thông thường trên eXPRS dành cho máy tính để bàn. Các PSW được miễn sử dụng EVV sẽ không có menu Lý do thả xuống.
- 3. Các PSW này vẫn phải:
	- a. sử dụng eXPRS dành cho máy tính để bàn để *qửi TẤT CẢ các hóa* đơn SD mà họ muốn tính tiền, và
	- b. in ra bảng chấm công & yêu cầu chủ thuê lao động ký, và
	- c. gửi bảng chấm công đã ký cho CME đúng thời hạn xử lý tiền lương.

Quy trình xử lý tiền lương & bảng chấm công cho PSW sẽ không thay đổi.

## Cách Chỉnh sửa bản nháp một hóa đơn SD phụ thuộc EVV:

1. Đăng nhập vào eXPRS dành cho máy tính để bàn từ máy tính hoặc máy tính xách tay.

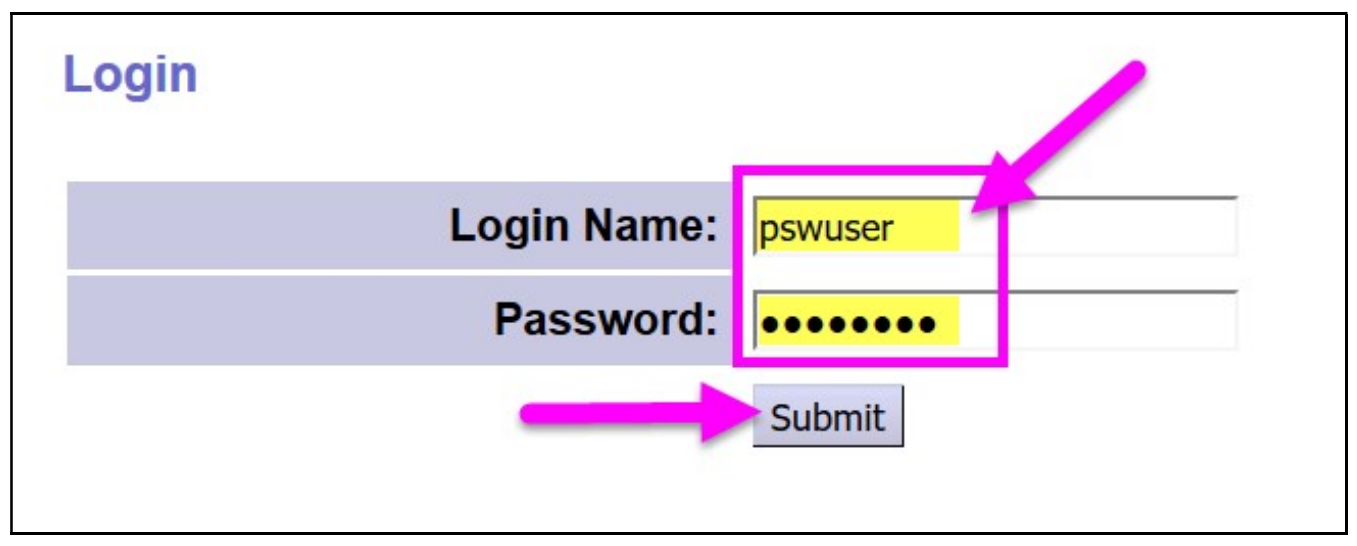

2. Từ menu bên trái, nhấp vào phần Tạo Các Mục Dịch vụ Đã Cung cấp từ Bản Phê duyệt Dịch vụ Đơn (Create Service Delivered Entries from Single Service Authorization) để tìm kiếm các bản phê duyệt vẫn còn hiệu lực (active authorizations) mà theo đó quý vị có thể lập hóa đơn.

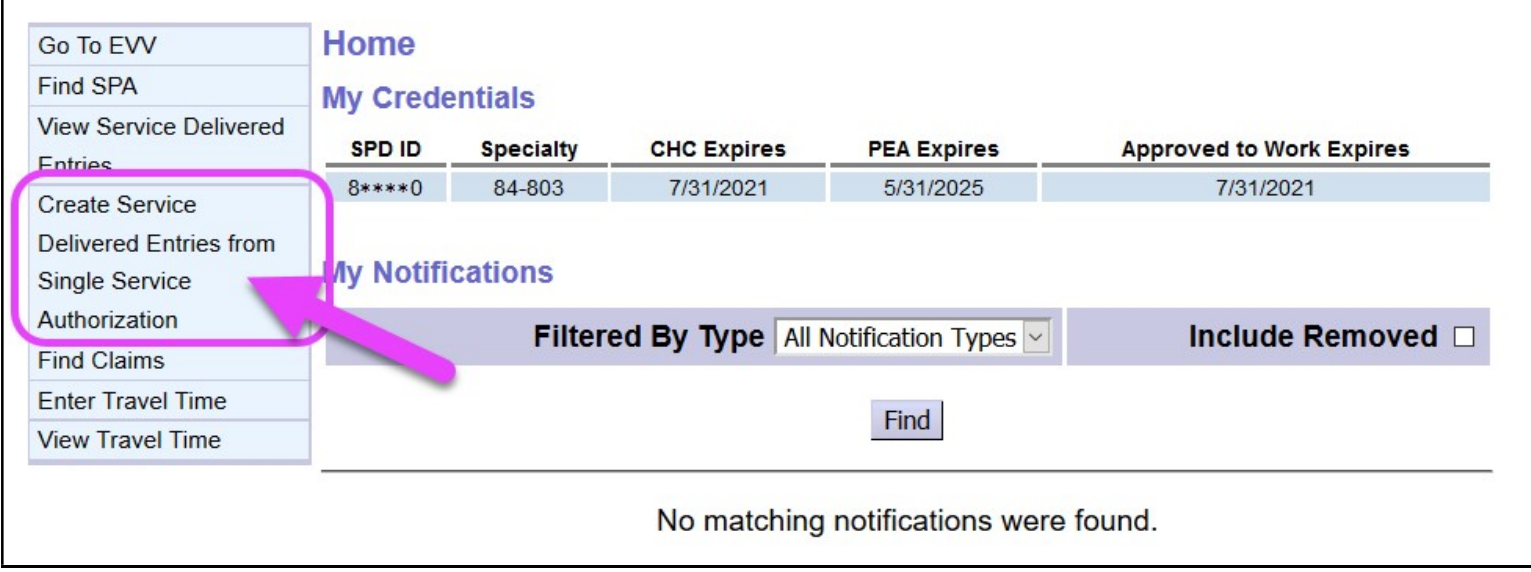

- 3. Bây giờ hãy tìm kiếm các phê duyệt có hiệu lực mà theo đó quý vị có thể lập hóa đơn. Bất cứ hóa đơn SD nào được tạo từ eXPRS EVV Di động cũng sẽ được lưu dưới bản phê duyệt đó.
	- Cách dễ nhất để tìm kiếm là sử dụng phạm vi thời gian phản ánh những ngày quý vị đã (hoặc sẽ) làm việc ở các dòng Ngày có hiệu lực & Ngày Kết thúc.
	- Sau khi đã nhập những ngày quý vị đã làm việc, nhấp vào nút TÌM (Find) để tìm kiếm.

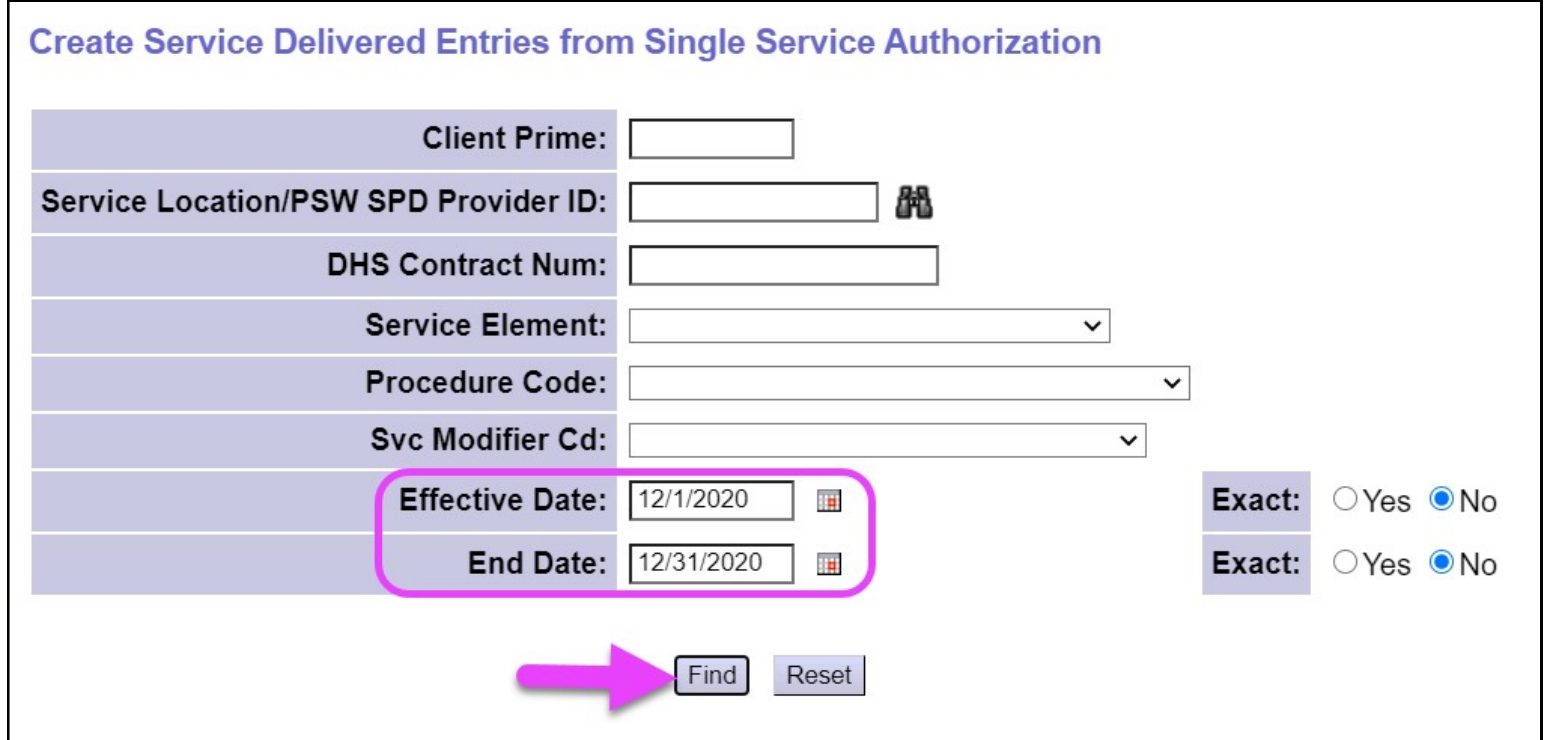

4. Một danh sách các phê duyệt có hiệu lực phản ánh các ngày làm việc PSW đã nhập sẽ hiển thị lên màn hình.

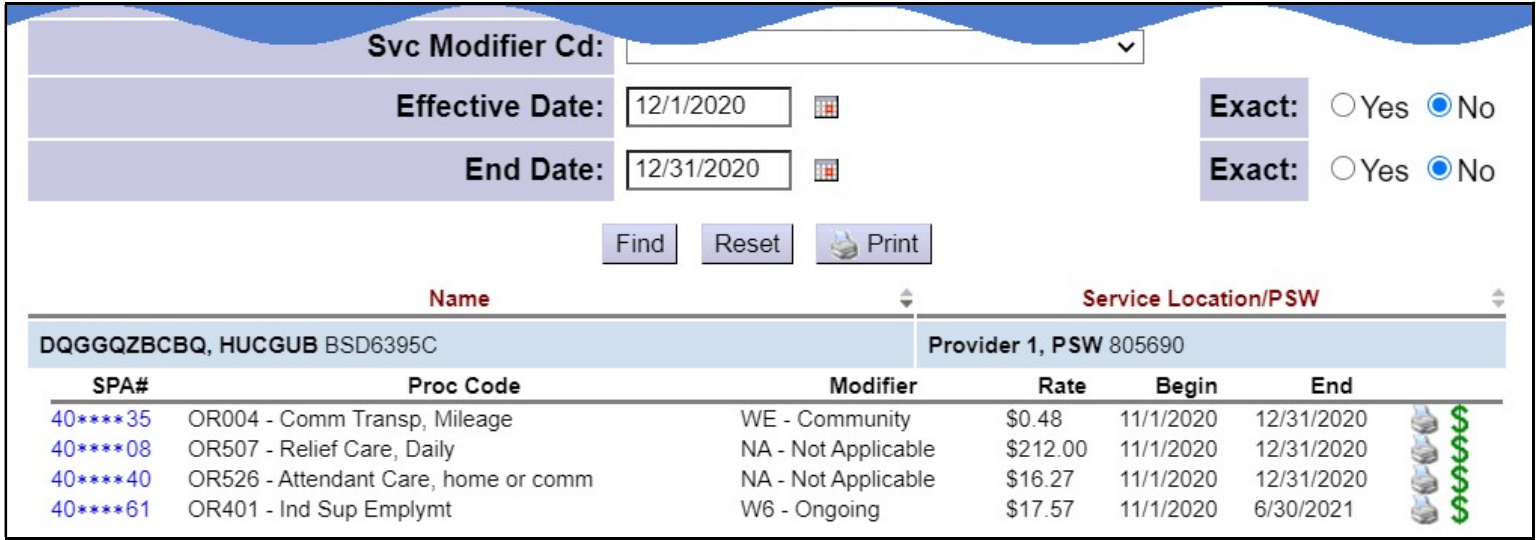

5. Từ danh sách kết quả đó, nhấp vào nút \$ màu xanh lá cây để mở mục phê duyệt dịch vụ EVV mà quý vị cần cần chỉnh sửa hóa đơn. Bước này sẽ đưa quý vị đến trang Dịch vụ Được Cung cấp bằng Phê duyệt Dịch vụ (Service Delivered by Service Authorization) - tức là trang lập hóa đơn SD thông thường - cho mục phê duyệt đó. Bất cứ hóa đơn SD nào do EVV tạo ra sẽ được lưu ở đây cho quý vị từ eXPRS EVV Di động.

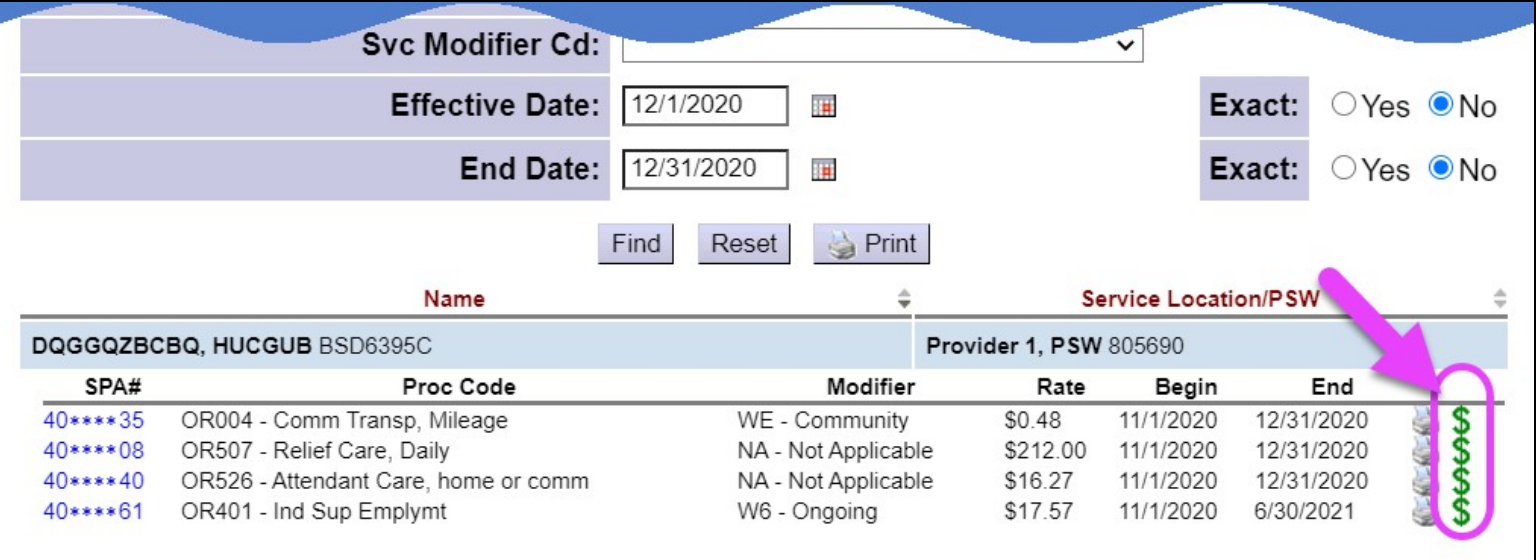

6. Trên trang Dịch vụ Được Cung cấp bằng Phê duyệt Dịch vụ này, quý vị sẽ thấy tất cả các hóa đơn SD mà đã được tạo bởi eXPRS EVV Di đông hoặc thủ công. Các hóa đơn SD sẽ vẫn ở trạng thái bản nháp cho đến khi quý vị gửi chúng đi để được thanh toán như quý vị đã làm trong quá khứ.

Đối với các hóa đơn SD do eXPRS EVV Di đông khởi tạo, mục NGÀY sẽ bị khóa; quý vị không thể thay đổi nó.

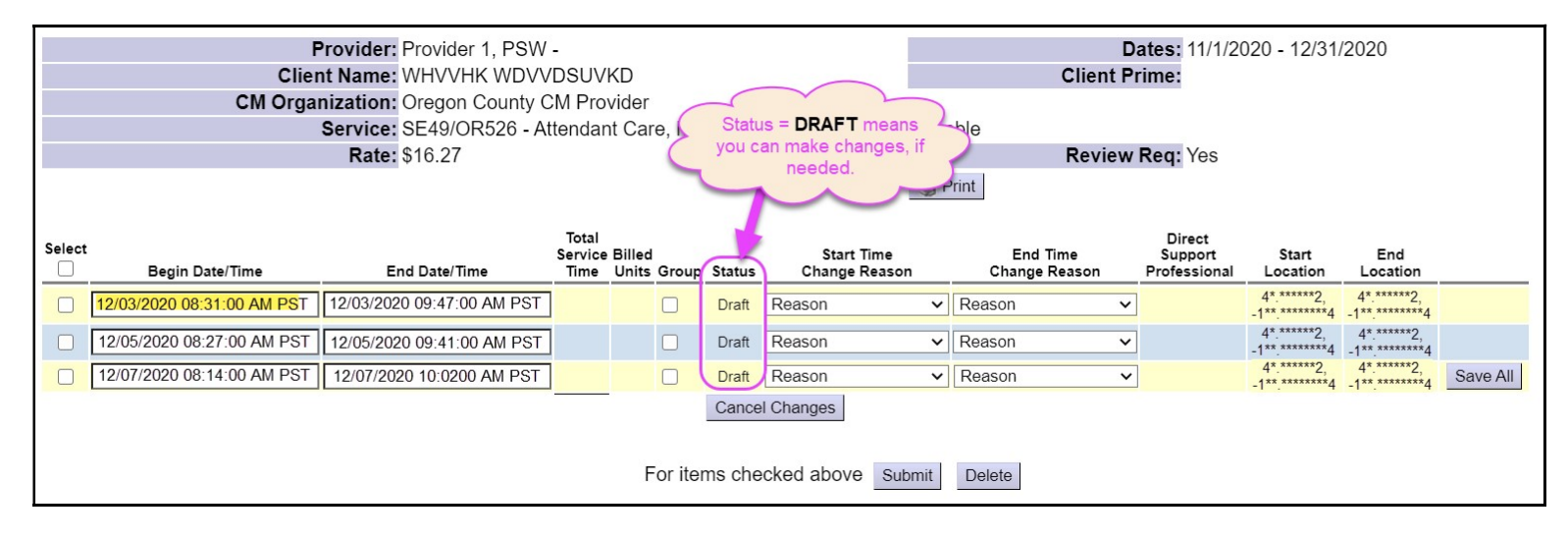

- 7. Nếu quý vị cần thay đổi hoặc chỉnh sửa các hóa đơn SD EVV, quý vị có thể làm việc đó miễn là hóa đơn SD vẫn còn ở trang thái bản nháp.
	- THỨ HAI: Bây giờ quý vị có thể thực hiện bất cứ thay đổi cần thiết nào khác trên bản nháphóa đơn SD.

Ví dụ: PSW này đã sửa/thay đổi Giờ Bắt đầu trên bản nháp hóa đơn SD vào ngày Ngày 3 tháng 12 năm 2020 từ 8:31 sáng đến 8:15 sáng vì PSW này đã vô ca (clocked in) quá sớm đối cho dịch vụ đó trên hệ thống eXPRS EVV Di động.

- o PSW đã sửa lại Giờ Bắt đầu ở đây,
- $\circ$  chon Lý do Thay đổi Giờ Bắt đầu từ danh sách thả xuống, và sau đó
- $\circ$  nhấp Lưu tất cả để lưu các thay đổi.

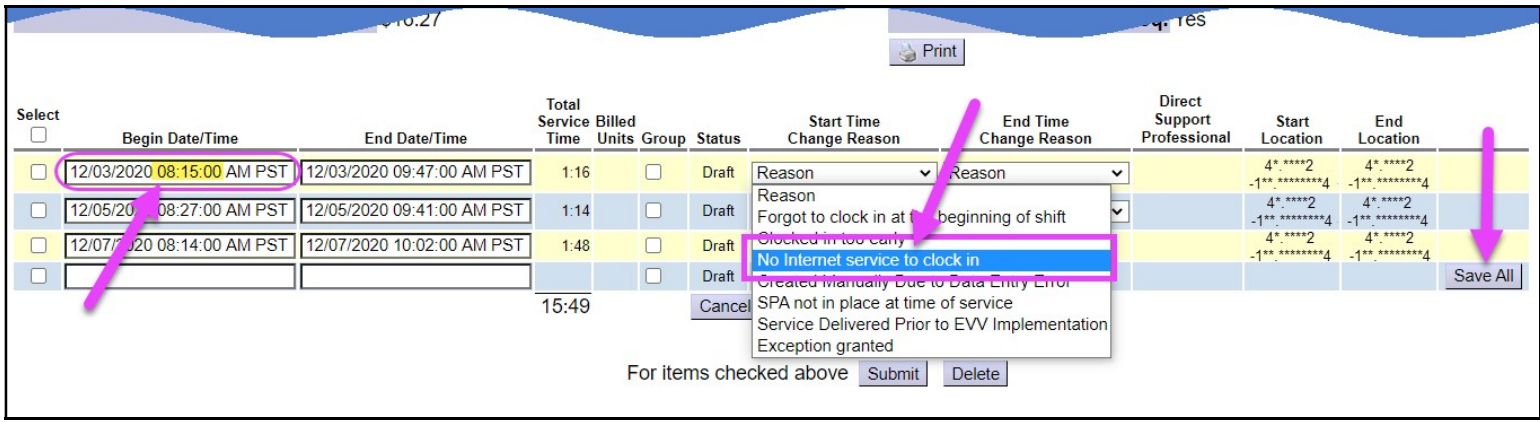

8. Quý vị cũng có thể sử dụng danh sách Lý do Thay đổi thả xuống nếu thỉnh thoảng quý vị cần lập hóa đơn SĎ thủ công. Chỉ cần nhập thủ công các thông tin hóa đơn vào *bản nháp* như quý vị đã làm trước đây và chọn Lý do từ danh sách Lý do Thay đổi Giờ Bắt đầu thả xuống (xem ví dụ ở trang sau).

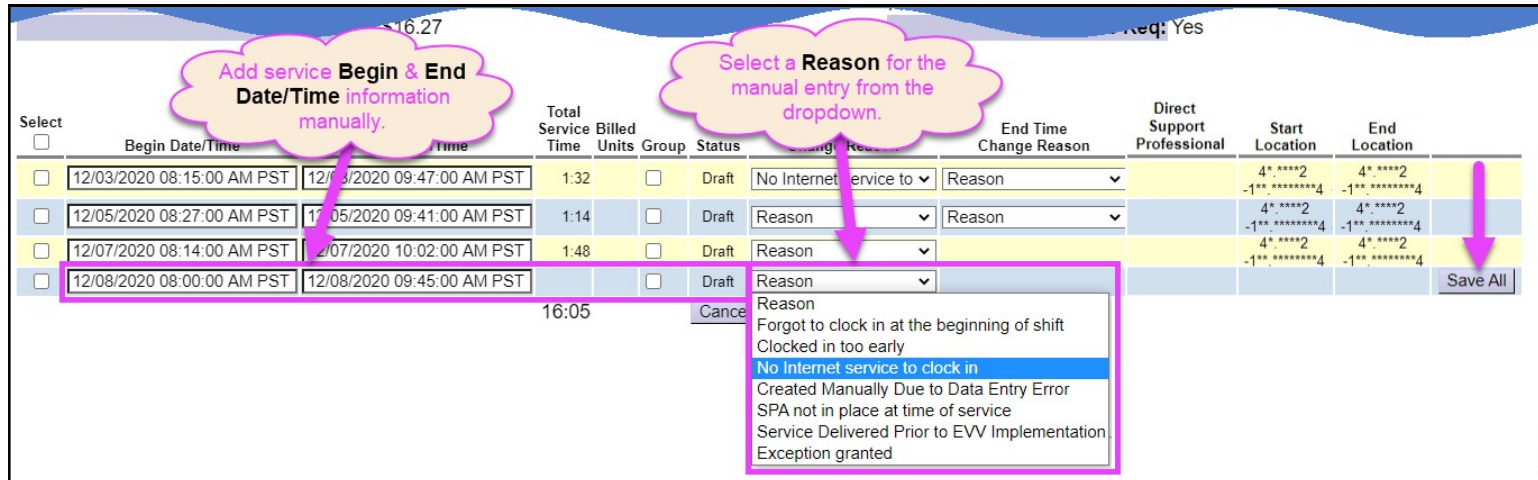

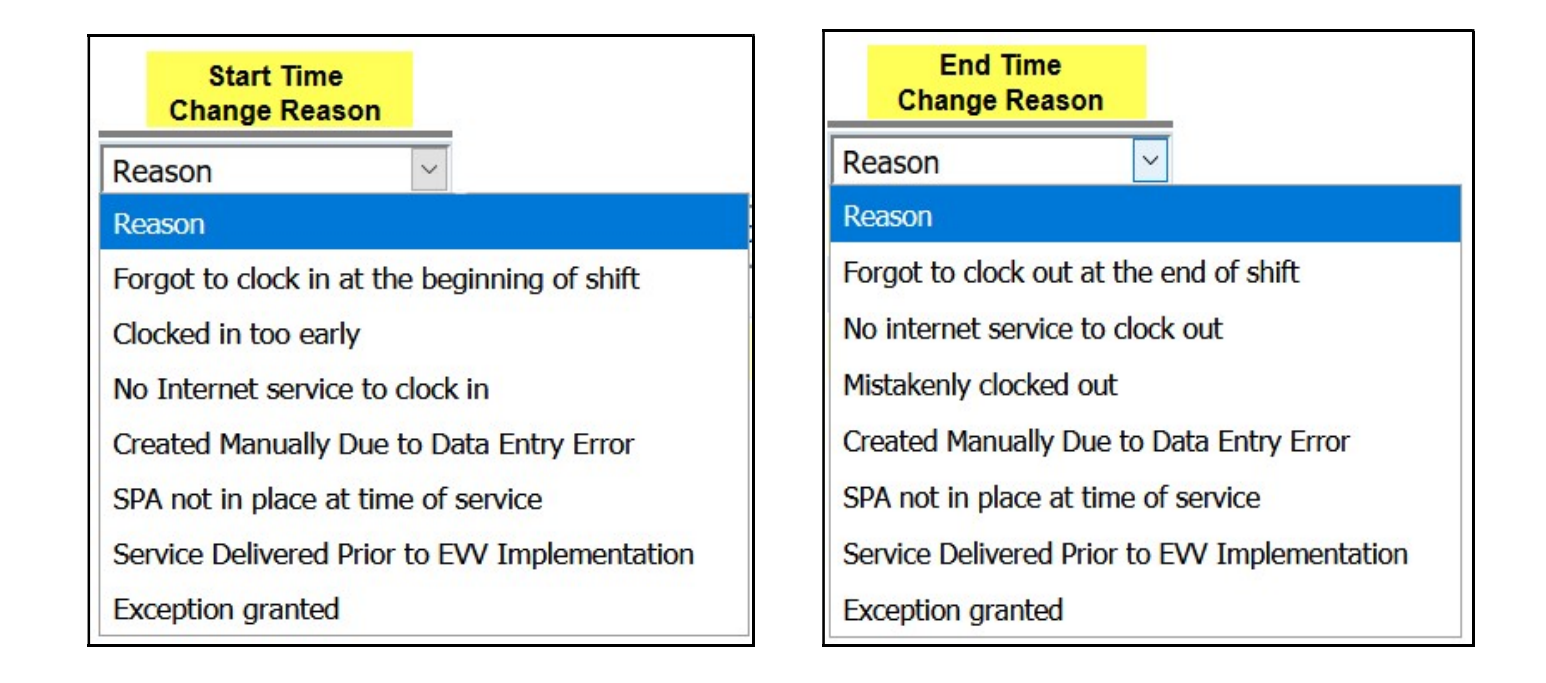

9. Khi quý vị đã sẵn sàng để *bản nháp* hóa đơn SD được xử lý để quý vị được trả lương, quy trình này vẫn giống như trước. Quý vị chon các hóa đơn SD mà quý vị muốn gửi để được thanh toán, sau đó nhấp vào nút GỬI ĐI (Submit).

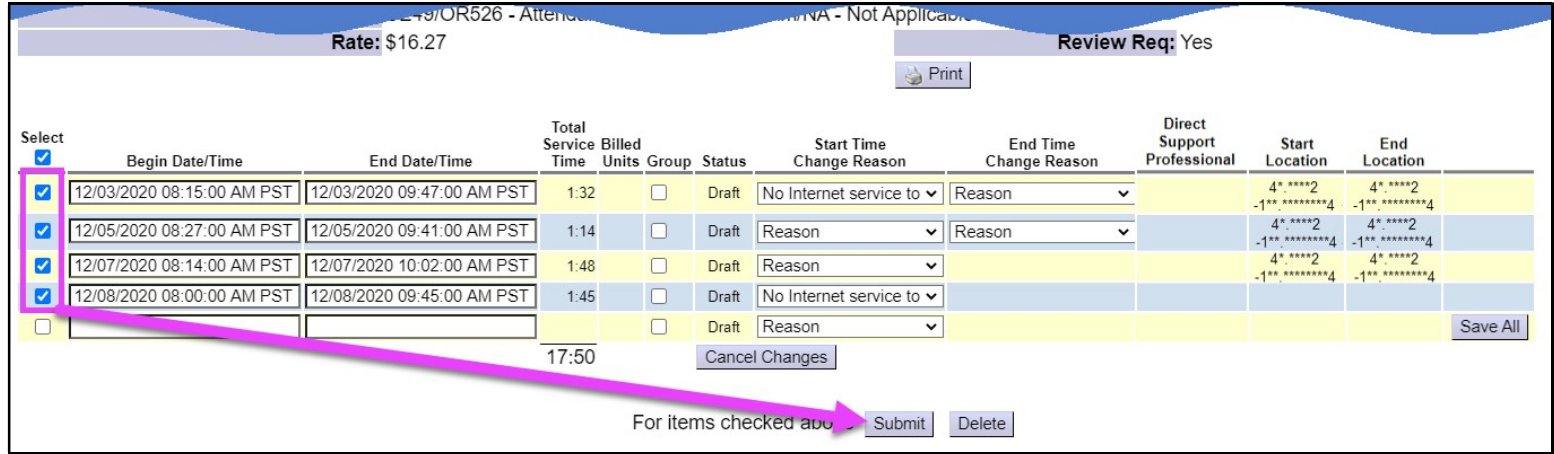

10. Sau khi gửi đi, các hóa đơn SD ở trạng thái **đang chờ xử lý** bây giờ đã sẵn sàng đế in ra trên bảng chấm công cho chủ thuê lao động ký tên và sau đó gửi cho CME có thẩm quyền.

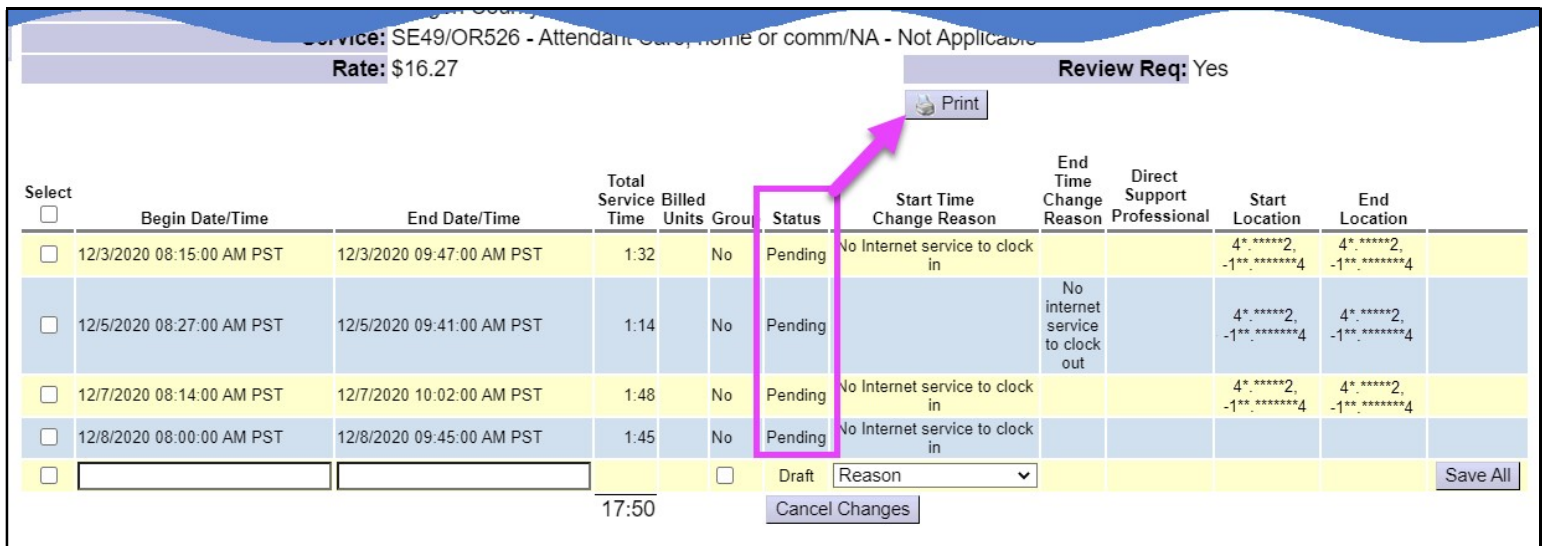

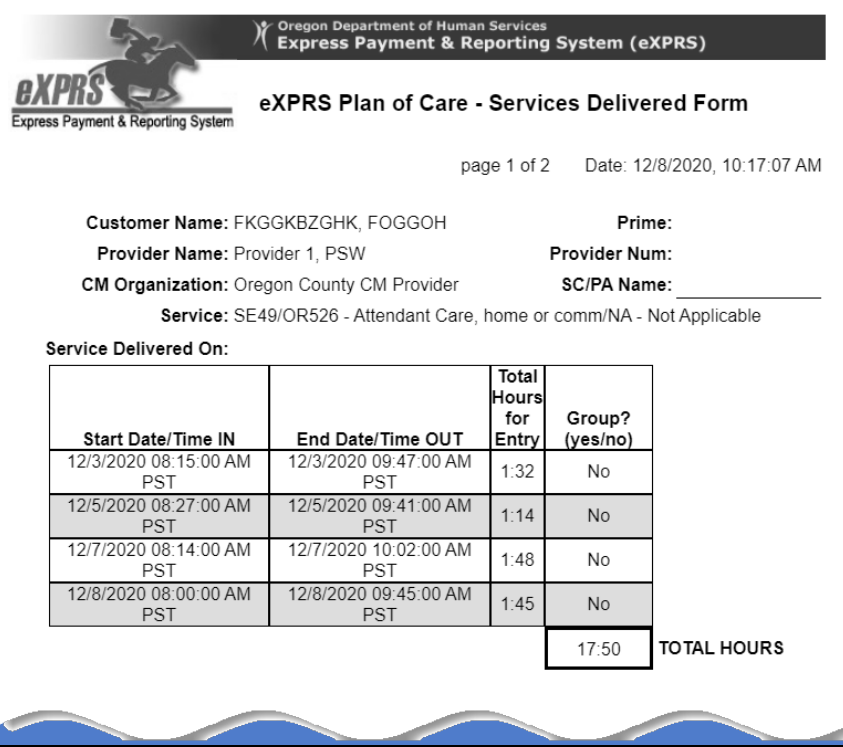